## **MackinVIA**

## **PROVIDED BY LIBRARY SERVICES**

MackinVia is HISD's ebook platform. There are thousands of books ready for immediate student and staff checkout! This guide explains how to access MackinVia. To learn more about the reader and how to use/customize the reading experience, please visit the following link: <https://help.mackinvia.com/mackinvia-reader-ebooks/>

## **ACCESSING MACKINVIA THROUGH CANVAS**

Begin by going to <https://canvas.houstonisd.org/> and logging into Canvas. Once in Canvas, click on **Resources** on the left. Then click on **Digital Resources**.

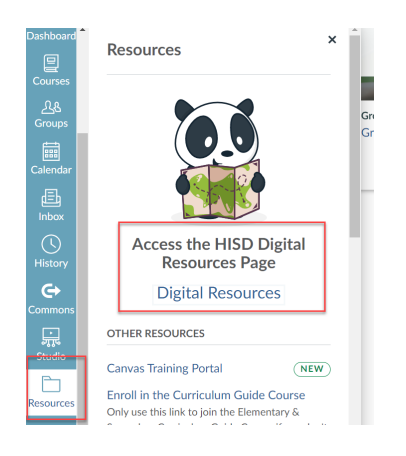

This will take you to **Clever**. You can either click **Library References** on the left or scroll down in the window on the right until you see the **Library References** section. Find the button for **MackinVia** and click on it.

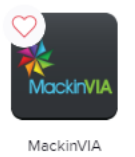

It may ask you to choose your school from a list. Use the drop down menu to find and click on your school name, then click **Log In**. Clever may automatically log you in to the correct school, in which case this step should be skipped.

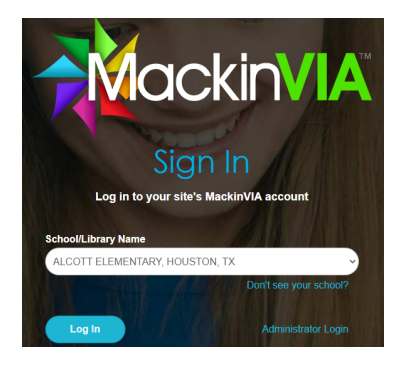

If you need to switch sites, click on the gray backpack beside your name, select Change Site, then begin typing the name of the site you would like to access.

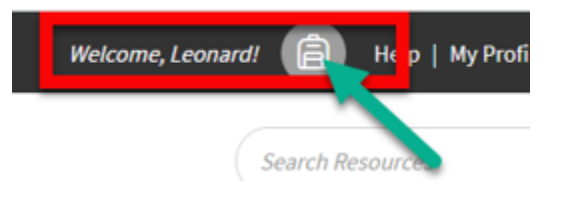

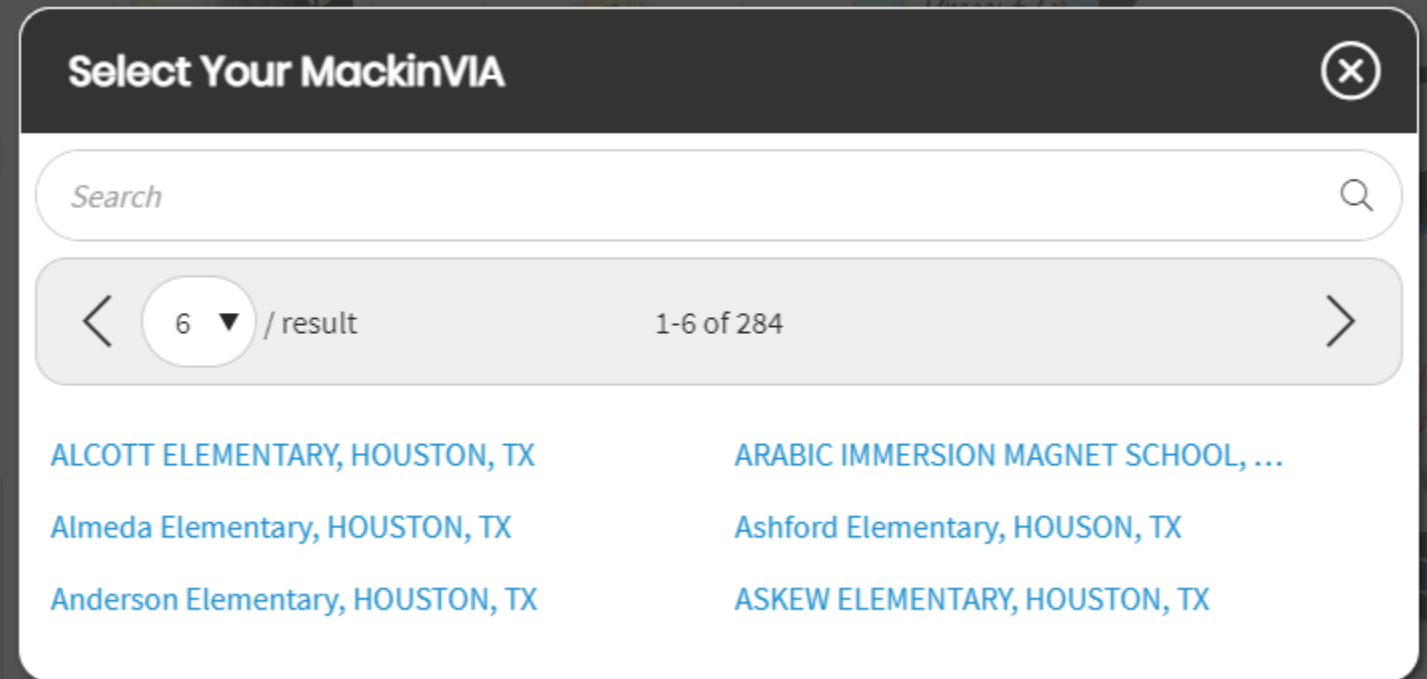